## Manual Installation Driver SOP

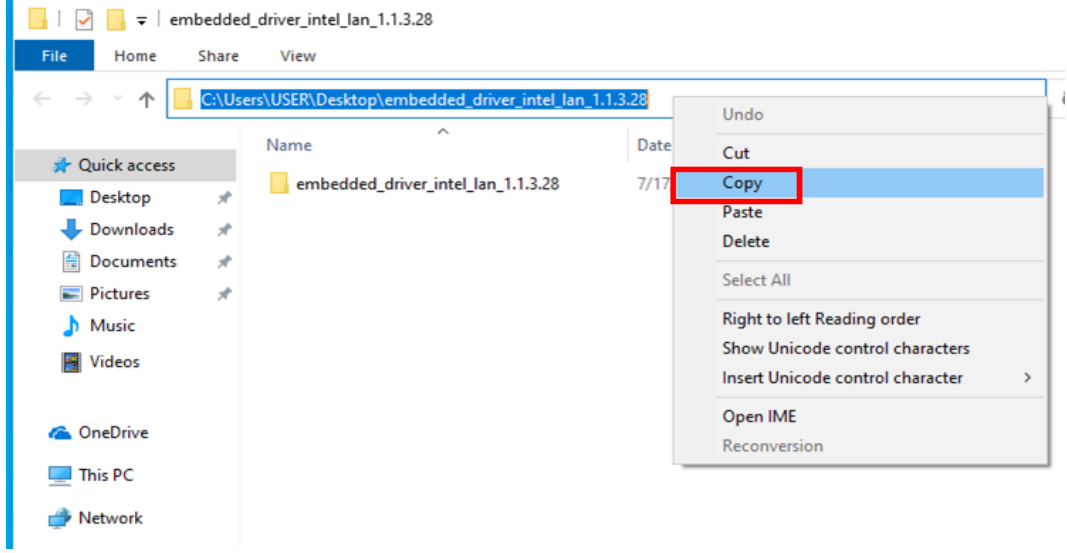

## Step1. Copy the driver folder path

Step2. Search Bar key "**Device Manager**", then click "**Device Manager**".

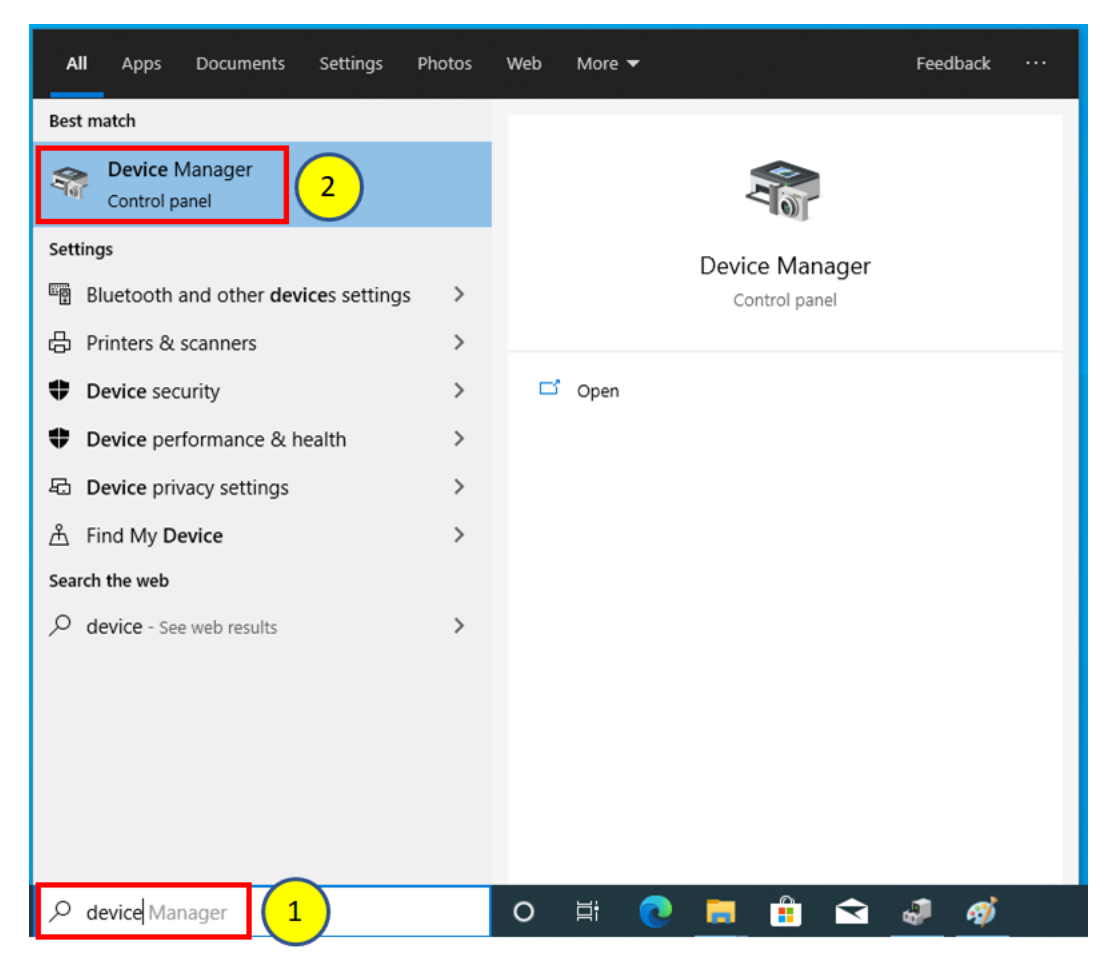

Step3. Mouse right-click on yellow exclamation point, then click "**Update driver**".

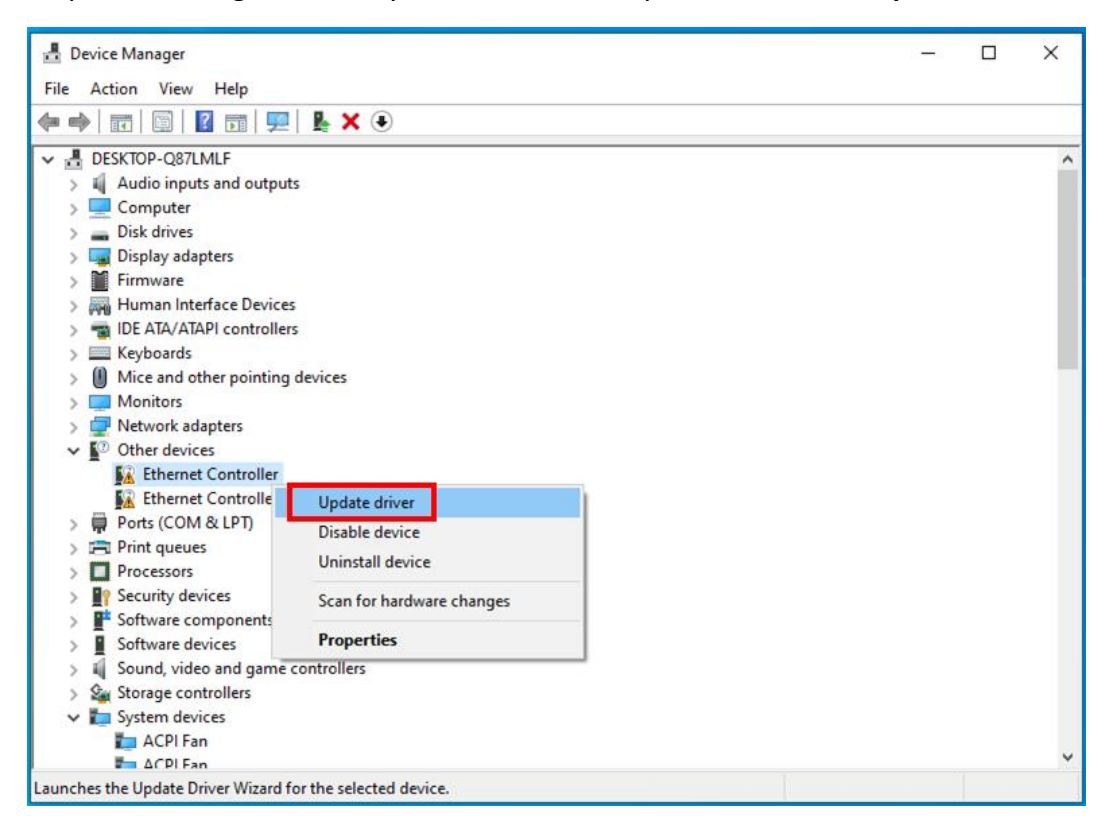

## Step4. Click "**Browse my computer for drivers**".

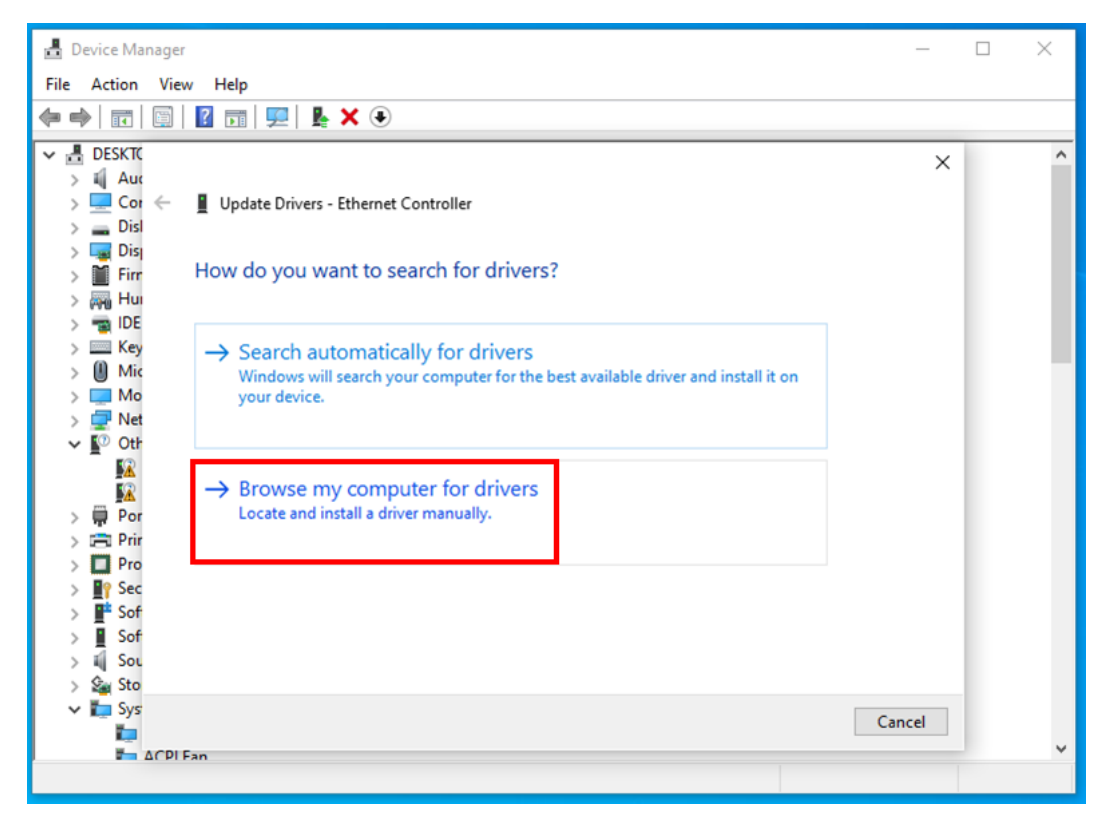

Step5. Paste the path before you copied.

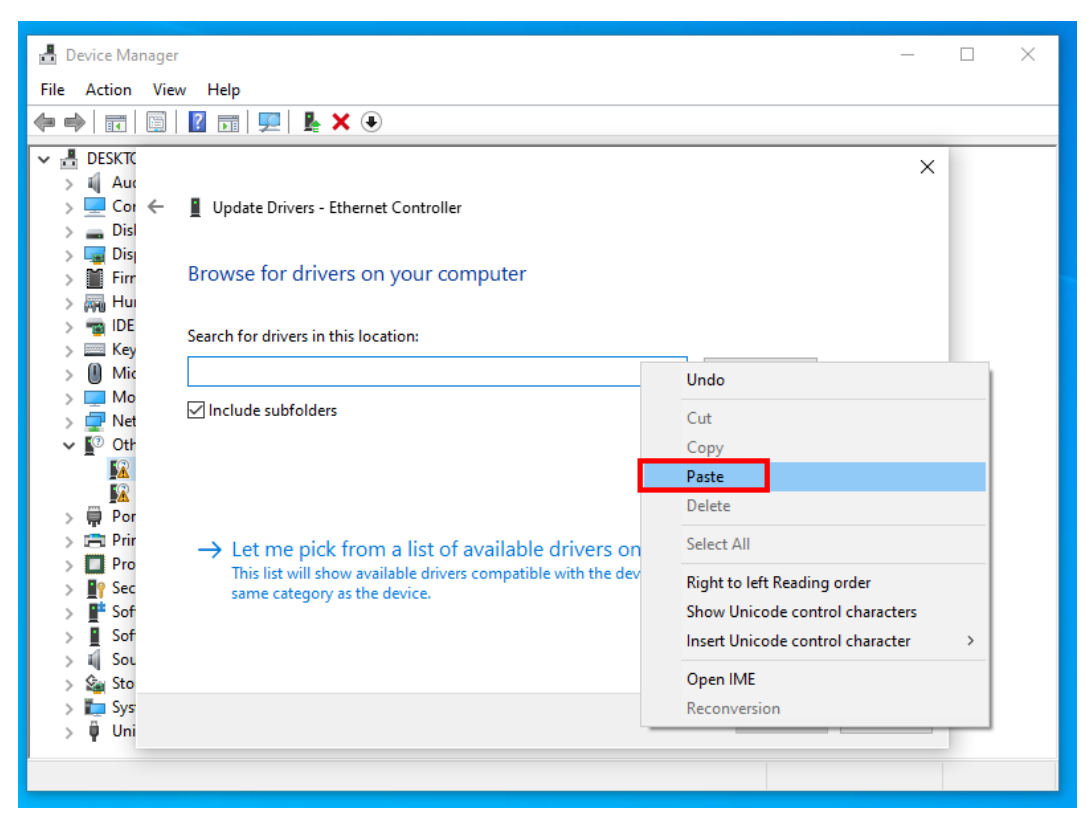

Step6. Click "**Next**".

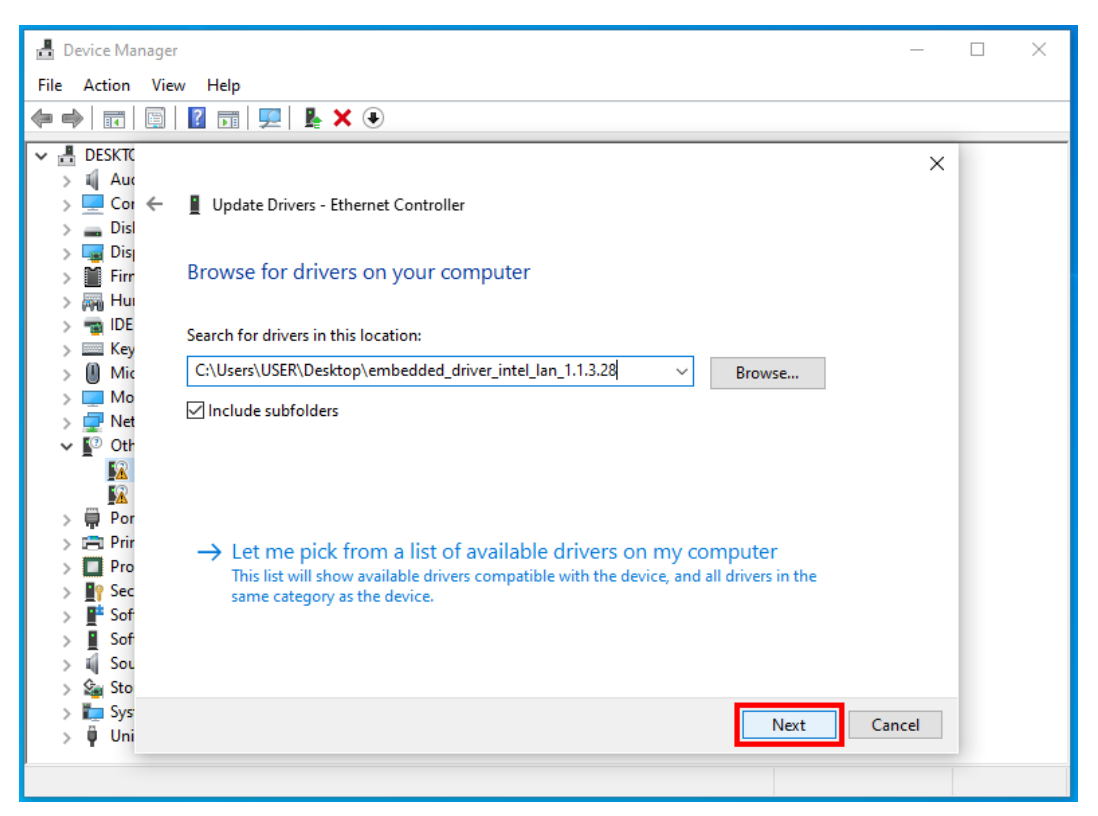

## Step7. Install driver OK.

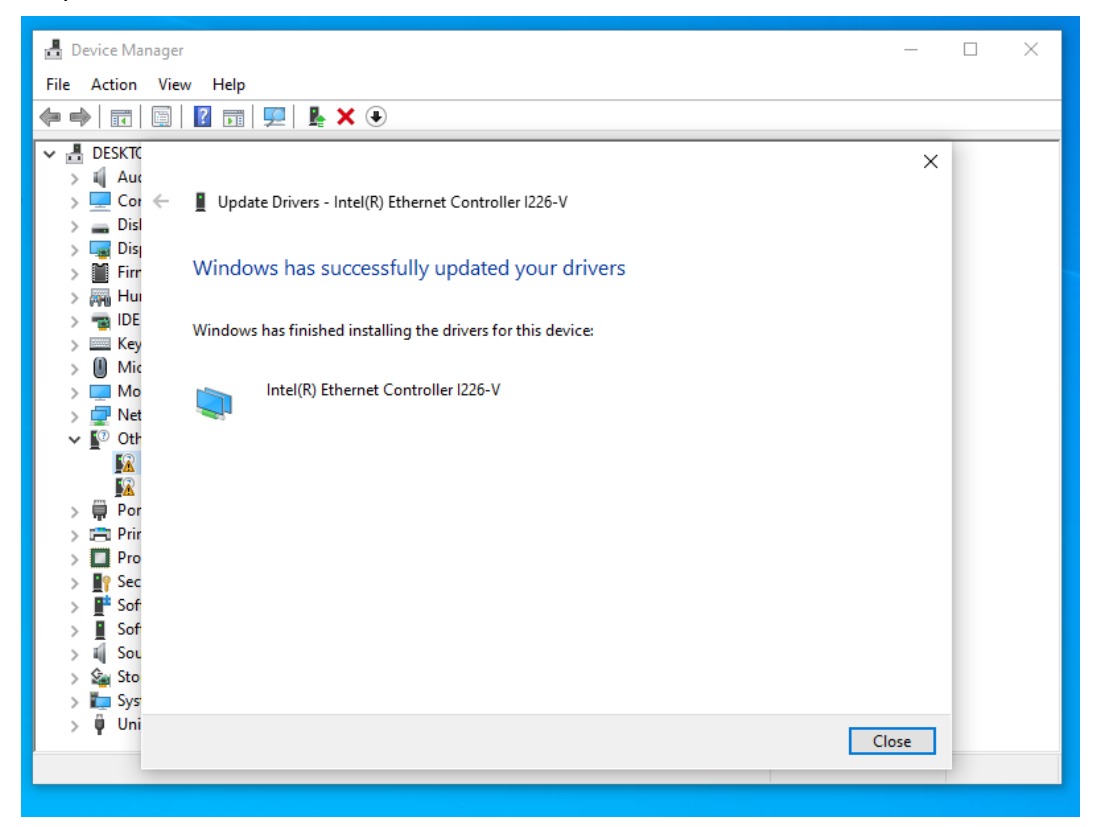

Step8. Confirm whether the driver has been updated successfully.

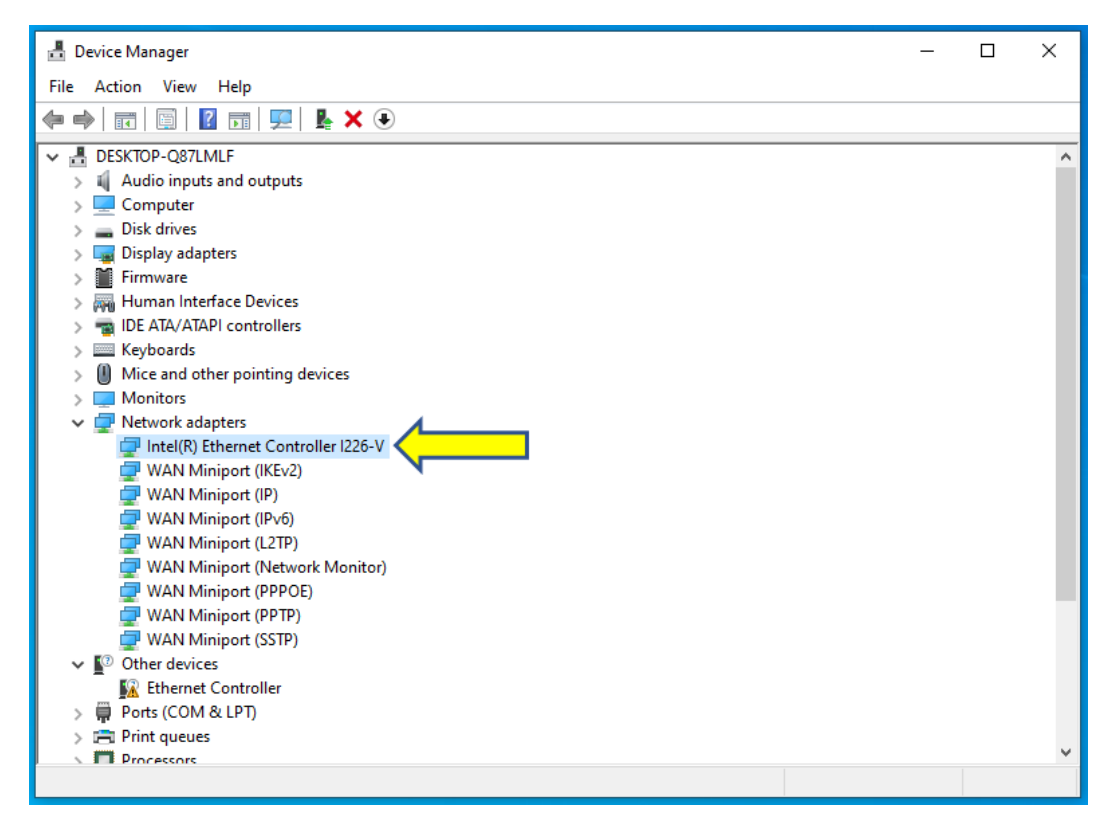